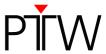

# How to Establish a USB Connection to QUICKCHECK webline

## Firmware 1.5 or higher

### WorklistGenerator version 1.5

### NOTE

The USB driver for QUICKCHECK <sup>webline</sup> is part of the QUICKCHECK software package and will be copied to the PC while installing QUICKCHECK software.

### **NOTE**

You have to adjust the settings for the data transfer for QUICKCHECK software and WorklistGenerator software only in one of the programs. These settings affect always both programs.

### NOTE

By default, QUICKCHECK software and WorklistGenerator software search automatically for connected QUICKCHECK webline devices whenever one of the programs is started. This technical note assumes that the default setting was not changed and the automatic search is enabled (Tools > Options > Search device after program start).

- 1. Install QUICKCHECK software on your PC. WorklistGenerator software is part of the QUICKCHECK software package and will be installed at the same time.
- 2. Using the USB cable L178085, connect the **USB** socket of QUICKCHECK webline to the PC.
- 3. Turn on QUICKCHECK webline
- 4. The installation of the USB driver will be started automatically.
- 5. To perform the installation, follow the prompts on the screen.
- 6. Start WorklistGenerator software on your PC.

MS 2011-07 1/2

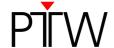

7. WorklistGenerator software will automatically look for QUICKCHECK webline devices connected to the PC. While the search is running, the *Find Devices...* box will appear:

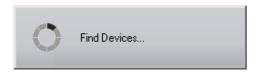

8. If the automatic search found a QUICKCHECK webline connected to your PC or the network, the QUICKCHECK Devices dialog will appear, listing all connected devices:

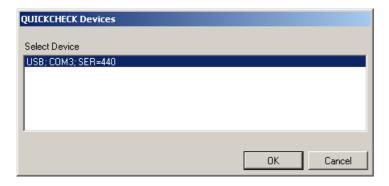

Check the serial number(s) of the device(s) in the QUICKCHECK Devices dialog (SER=...) to make sure your QUICKCHECK webline appears in the list. Select the device for which you want to set up the new connection. Click OK. WorklistGenerator software will automatically set up the connection.

9. If the QUICKCHECK webline you want to connect is not listed in the QUICKCHECK **Devices** dialog or if an error message appears, the connection could not be created. Check again if the device is turned on and properly connected to your network. Restart the software.

#### NOTE

The automatic search function checks for the last established connection first.

- As long as the last established connection is detected, this connection will be used.
- If the last established connection cannot be found, the program searches for other connected devices and lists them in the QUICKCHECK Devices dialog. You can either select one of the detected connections to set it up in the software, or click Cancel to keep the previous connection as standard setting.
- If the program cannot detect any connections, an error message appears.

PTW-Freiburg

Lörracher Straße 7 • 79115 Freiburg • Germany Phone +49 761 49055-0 • Fax +49 761 49055-70 info@ptw.de • www.ptw.de